**Plesk**

Technisys - https://wiki.sadmin.fr/

## **Installation Certificat SSL**

Dans la partie Serveur, IP , ajoutez une adresse IP Dans la partie client, selectionnez le client correspondant au domaine cliquez sur IP Pool et rajouter la nouvelle IP. Selectionnez ensuite le domaine, puis setup. L'adresse IP apparrait maintenant dans une listebox, selectionnez la nouvelle IP Selectionner le certificat Verifier/modifier les DNS. Dans serveur, Service management, redémarrer apache.

From: <https://wiki.sadmin.fr/> - **Technisys**

Permanent link: **<https://wiki.sadmin.fr/applications/bureautique/plesk>**

Last update: **16/01/2017 14:39**

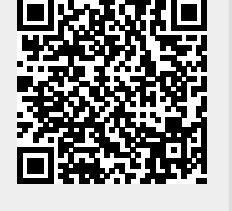